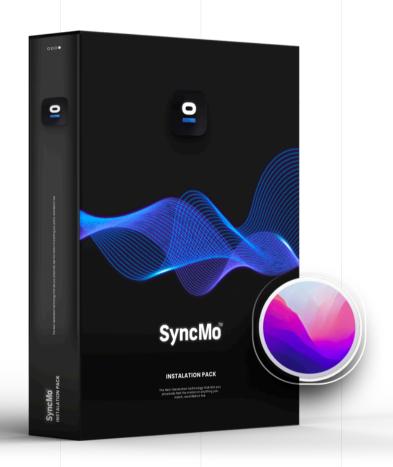

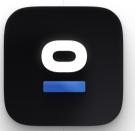

## **SyncMo**<sup>™</sup>

QUICK START GUIDE

#### Check your MacOS version and Processor Type

**Compatible Mac OS** 

#### Monterey

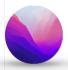

NOTE: Please update your MacOS to Monterey to be compatible with SyncMo

Type of Processor or chip your Mac has:

Intel M1 chip

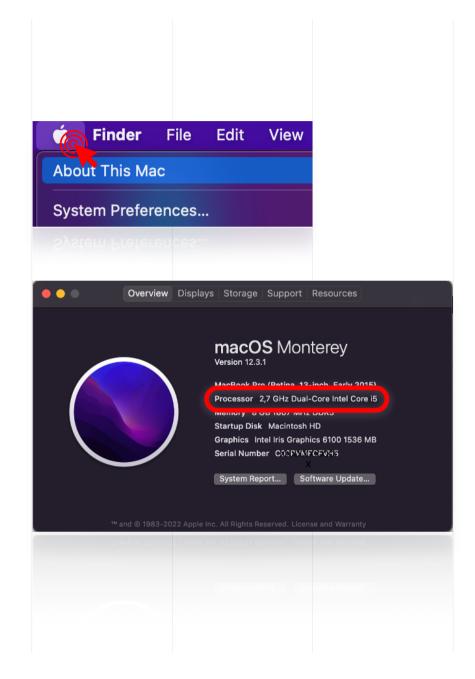

Once you know which MacOS version and processor download the correct installer PKG

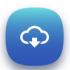

For M1 chip for MacOs Monterey

Syncmo plugin for MacOS M1.pkg

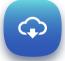

For Intel processor MacOS Monterey

Syncmo plugin for MacOS Intel.pkg

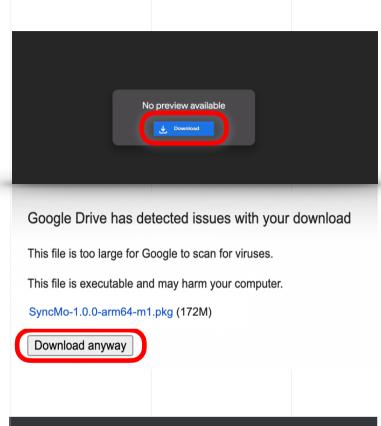

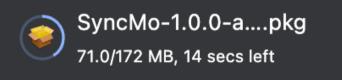

Once the Installer PKG file is downloaded

## Go to downloads and click to open file

Once the installer is open follow the Instructions

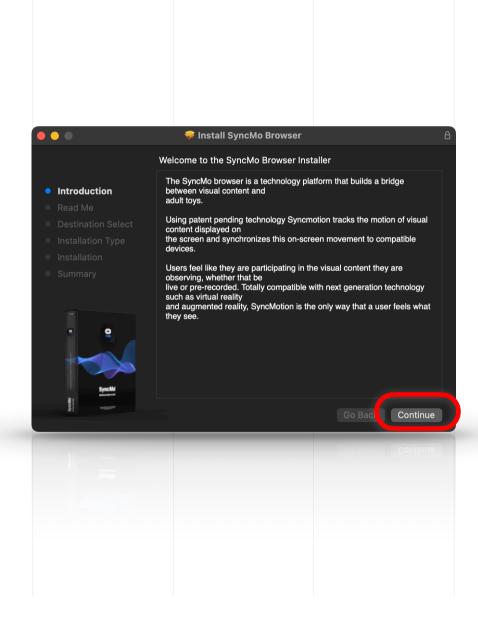

#### **Read Me**

Press **Continue** 

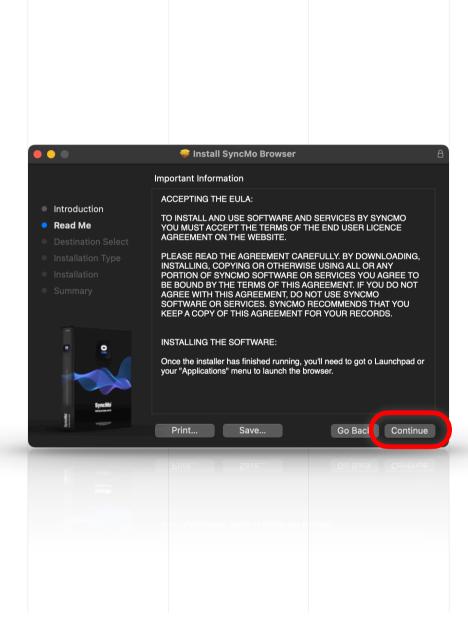

## **Destination select** and Installation Type

Press Install

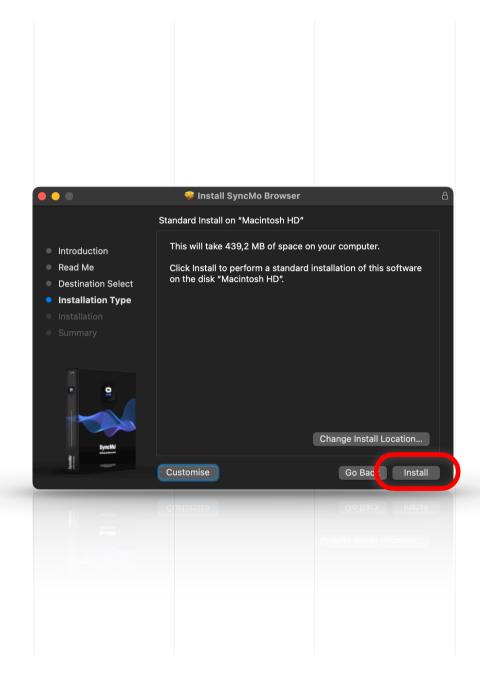

## Enter your System Password

Press Install Software

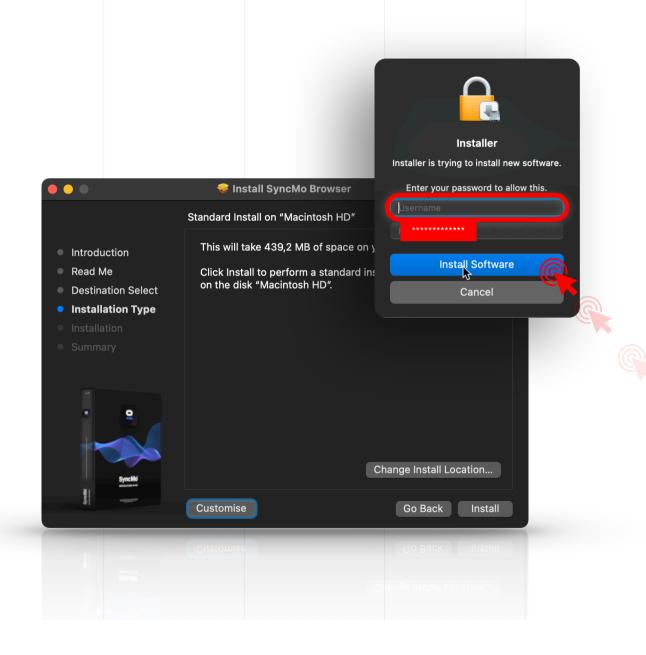

# Wait for a few seconds while everything installs

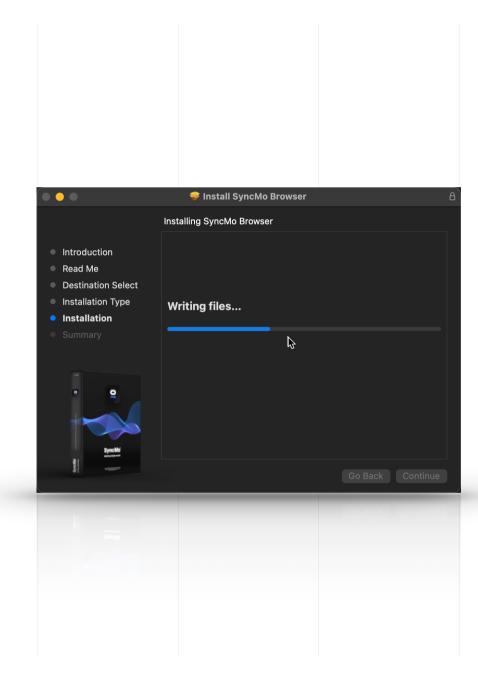

### Once the installation is successful

Press Close

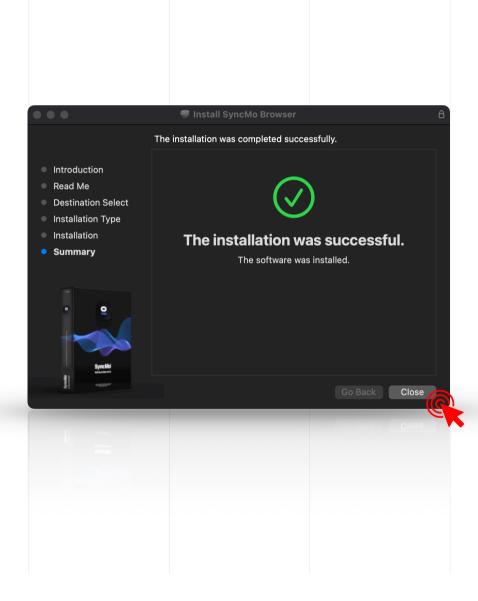

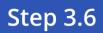

Press

Keep

this will keep the PKG in your downloads

Press

**Move to Bin** 

-this will move the PKG from downloads to Trash

After you press Keep the installer will close

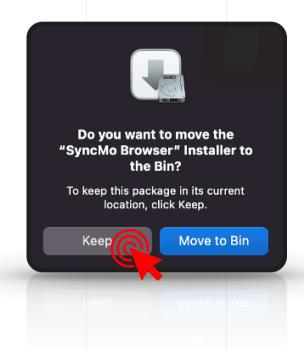

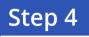

#### To launch SyncMo

Go to launchpad on your desktop and select

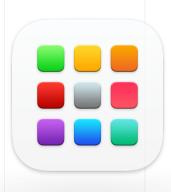

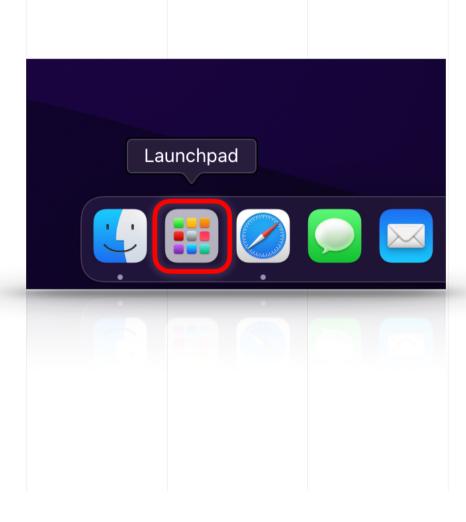

Step 4.1

In Launchpad you will find the SyncMo icon with your other apps

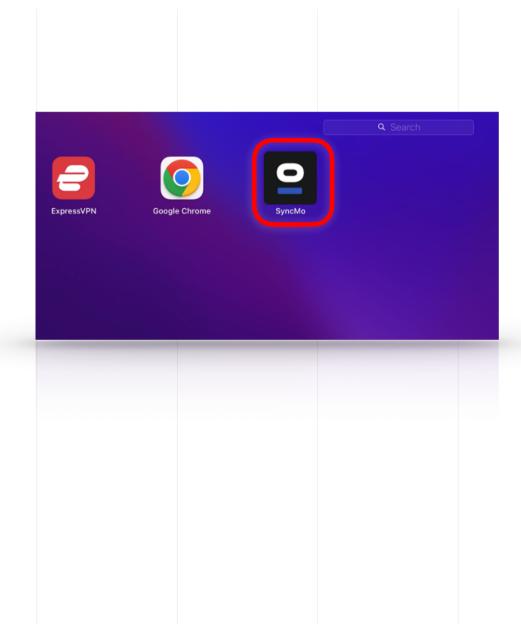

#### Step 4.2

# The SyncMo browser will open and ask you to add SyncMo Plugin

Select

**Add Extension** 

NOTE: If at anytime the dialog below pops up asking if you want to allow Keychain access (this is so you can save passwords to websites you visit) You can select **Deny** or **Allow** after entering your **system password** 

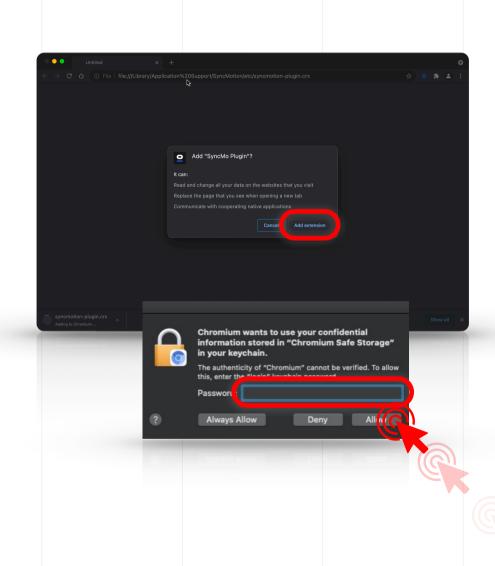

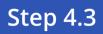

## SyncMo Browser launch page will open

Did you mean to change this page?

Select **Keep it** 

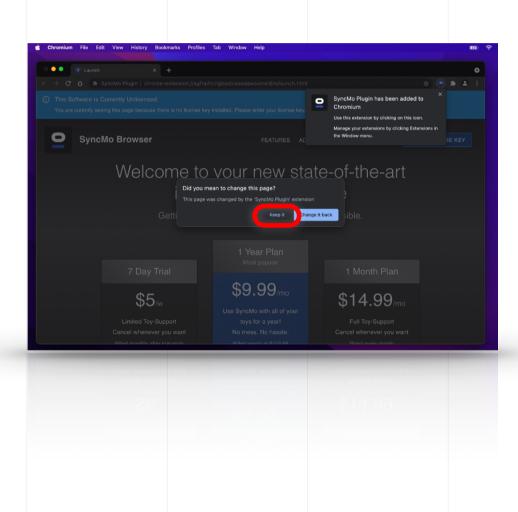

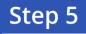

### If you have received your license key

Select Enter license key

Note: If you do not have a license key, you have the option here to **get a plan** in order to get a license key to activate the motion tracking and connect toy functions

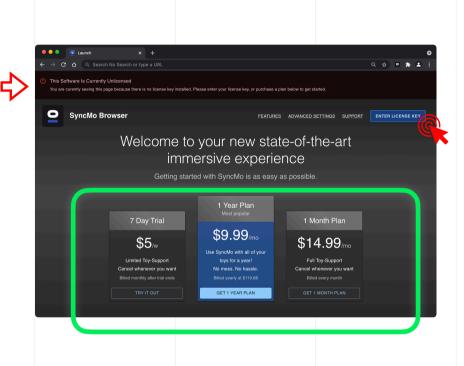

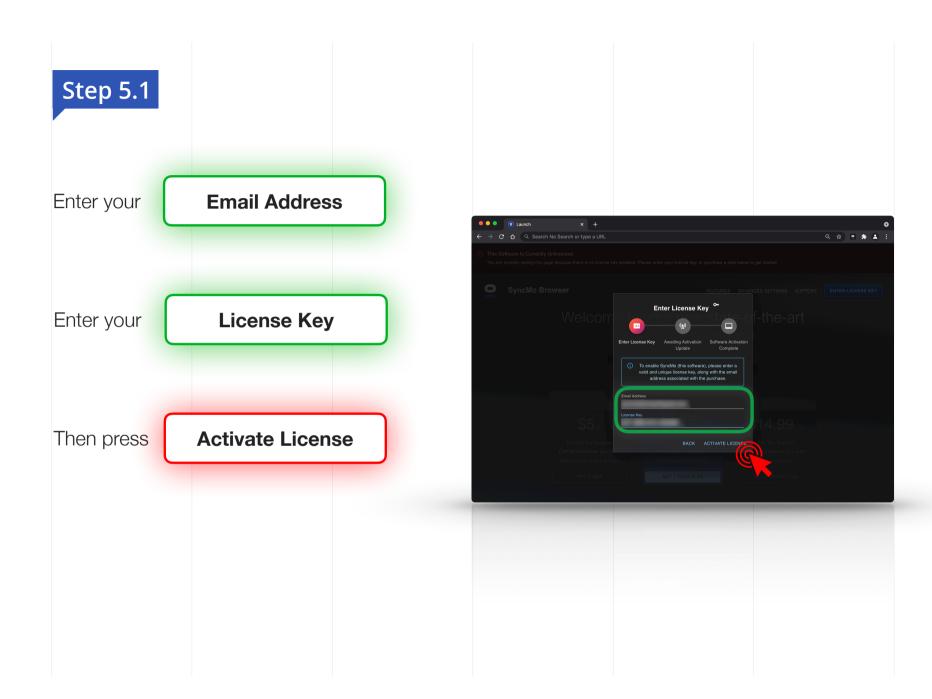

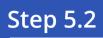

#### **Authorisation complete**

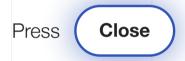

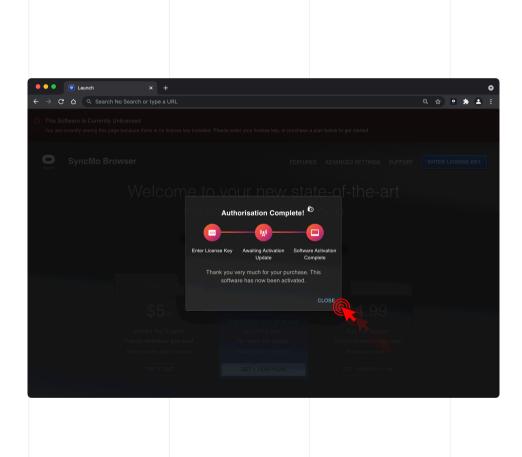

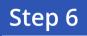

## Now SyncMo is activated

Press the SyncMo Icon in the navigation bar

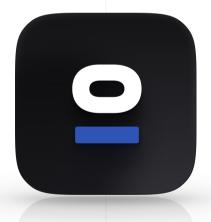

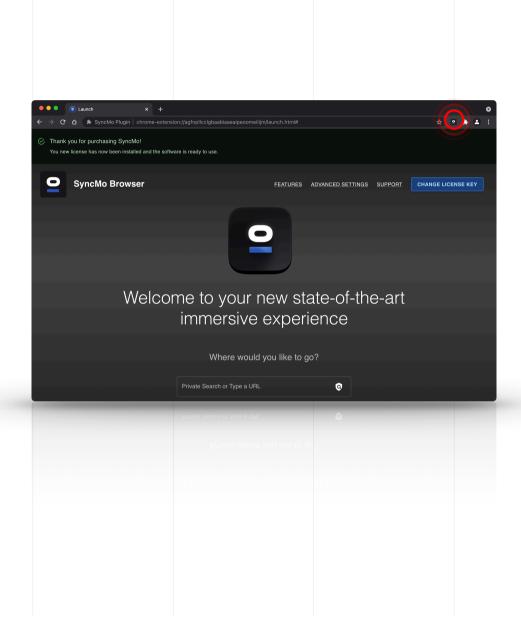

#### SyncMo settings will drop down from icon select

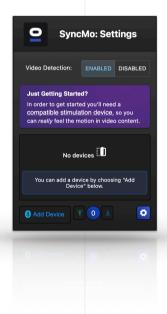

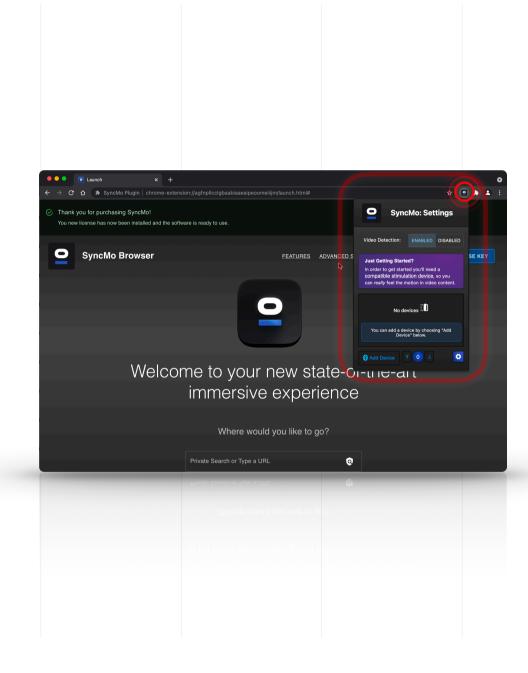

## In SyncMo settings For video detection

Select

**Enabled** 

Adult toy connect

Then make sure your adult toy is switched on and is in **discovery mode** 

On your computer make sure Bluetooth is turned on

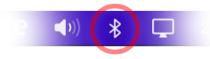

Then in SyncMo settings select

add device

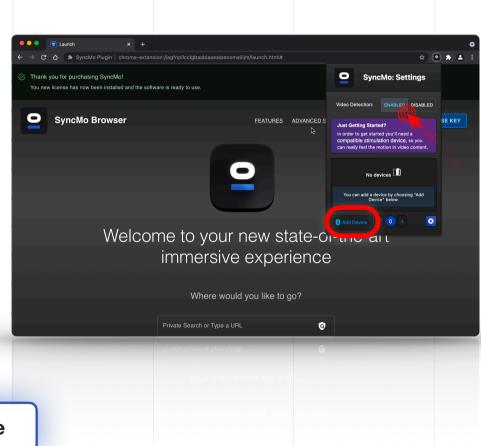

## SyncMo will now search for devices

NOTE: During the first time you add device you may be asked to allow some google permissions to allow use of your computers Bluetooth

Your adult toy will appear under the search section click on the adult toy to connect

NOTE: More than one toy can be connected if required, however depending on the toy a maximum of 3 toys connected at one time is recommended.

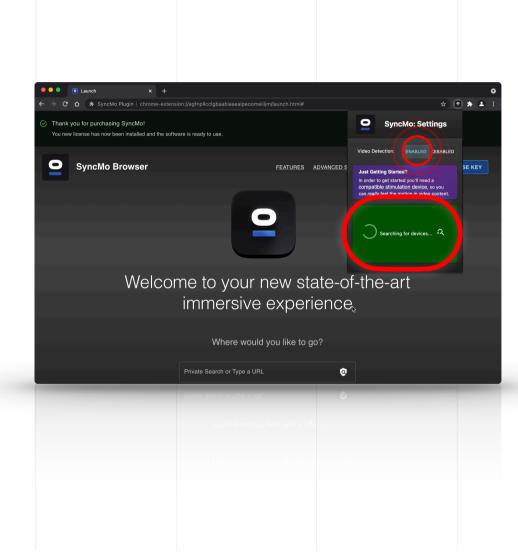

Once your Adult Toy is connected the section will be green and say connected

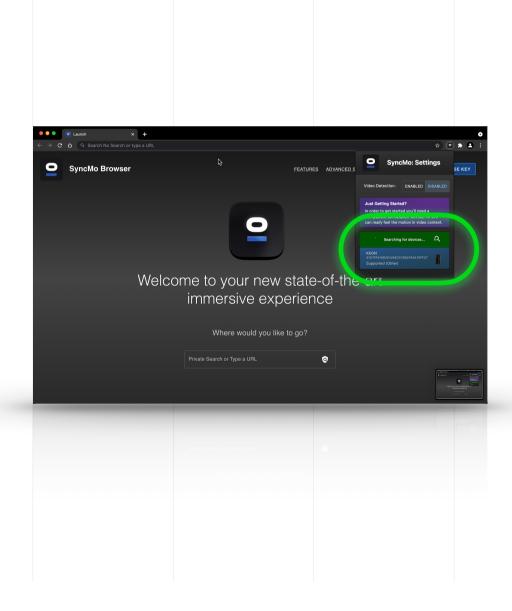

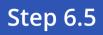

## Now you toy is connected

You can **test the speeds of your Adult toy** to make sure it is receiving speed commands from SyncMo

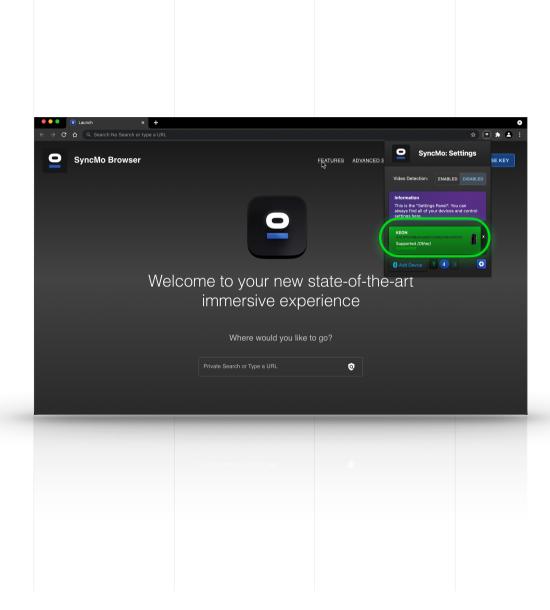

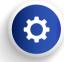

## Now click the settings button to the right of the Speed test buttons

#### **Action Sensitivity**

**High** Very reactive to any movement to start toy speeds

Med - Requires Med motion to start toy speed activity

Low - Requires High motion to start toy speed activity

#### **Cruise control**

Stop This means when the action tracked movement is 0 your toy will stop

Cruise – This means when the tracked movement is 0 the toy will keep a minimum speed (custom or speed 1) until speed activity starts again

(This is to maintain arousal until the action picks up again)

**High** This means when the tracked movement is 0 the toy will keep a higher speed (Speed 2) until speed activity starts again

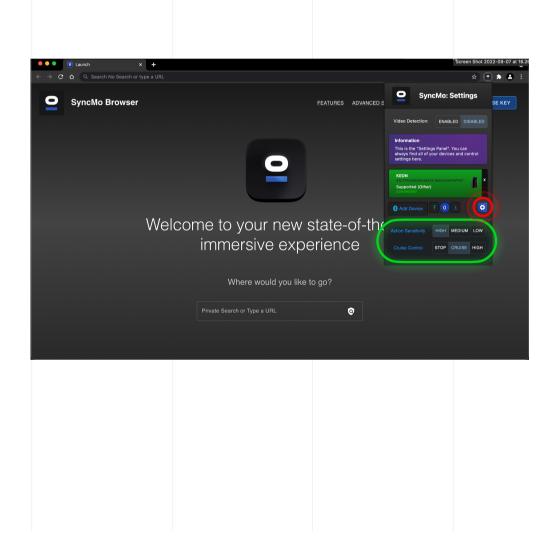

# Once you are ready to choose the content you want to connect your adult toy to

Type in the **search bar** the type of content or the website that has the type of content you want to watch

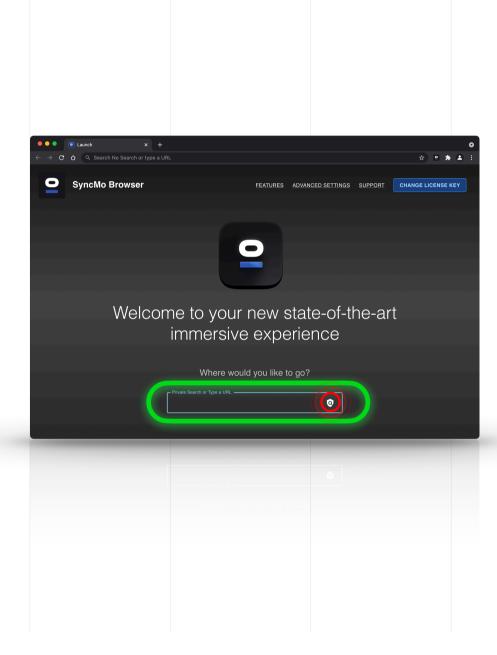

#### **Step 7.1**

## Once you have selected a video or live stream the display video overlay in the top left of video window will appear

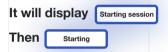

When you stop or pause the video, then the display will say **Stopped** and your toy will stop and will start when the display says activity

If cruise is set to cruise or high then the toy will start in cruise control (custom speed, speed 1 or 2) until activity starts.

NOTE: If you are not ready to start using the toy until you are stimulated by the content then you can click the icon in the display, and it will change to **Control paused** - this means the action is being tracked until you are ready with your toy (when you are ready with your toy then press the icon again to resume toy commands

When your toy is receiving speeds in sync with the action you are watching the display will say Activity

When you toggle the video forward or back to play a certain section when you have stopped toggling the system will recalibrate the tracking and then resume this takes a few seconds – the display will say Recalibrating

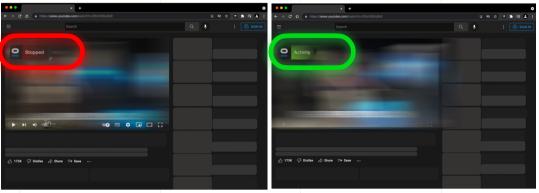

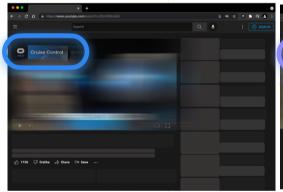

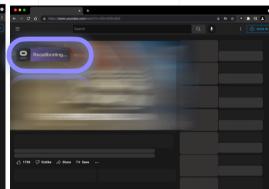

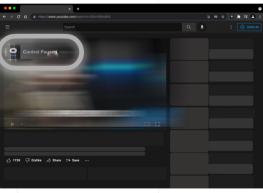